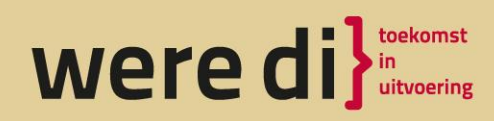

Scholengemeenschap Were Di Merendreef 1 Valkenswaard Postbus 256 5550 AG Valkenswaard

T 040 - 207 47 00 E info@sgweredi.nl

weredi.nl

Aan de ouder(s)/ verzorger(s) van Leerlingen leerjaar 4 VMBO

Valkenswaard, 25 september 2023

Betreft: Informatie over Intergrip en account maken in Intergrip (op pagina 3)

Geachte ouder(s)/verzorger(s),

Hopelijk gaat uw kind dit jaar slagen voor zijn of haar VMBOdiploma. Niet alleen het eindexamen komt dichterbij, maar ook de keuze voor een vervolgopleiding en de aanmelding hiervoor. In deze brief krijgt u uitleg over de wijze van aanmelden bij een vervolgopleiding op het mbo van uw kind.

Voor het aanmelden bij een mbo-opleiding, zijn twee acties nodig:

1. **Uw kind meldt zich aan voor de opleiding via de site van het mbo.** Bij de meeste opleidingen is hiervoor een DigiD nodig. Uw kind ontvangt een bevestigingsmail van de aanmelding of nog een aanvullende vragenlijst via mail. Uw kind moet deze vragenlijst ingevuld terugsturen. Mocht uw kind nog geen DigiD hebben, dan verzoeken wij u deze

zo snel mogelijk aan te vragen.

<https://www.digid.nl/digid-aanvragen-activeren/>

2. Daarna vult uw kind een Digitaal Doorstroom Dossier (DDD) in via het programma Intergrip. Het DDD is een digitaal overdrachtsdocument, waarvoor uw kind een account gaat aanmaken. Voor minderjarige leerlingen geldt dat de ouder/verzorger digitaal toestemming moet geven voor doorzending van dit overdrachtsdocument naar het mbo.

Deze twee tezamen; de aanmelding én het DDD maken de inschrijving bij een mbo-opleiding compleet.

De meeste mbo-scholen starten de aanmelding rond 1 november. Bij de Rooi Pannen en Gilde Opleidingen kan je doorlopend inschrijven.

Een aantal opleidingen ( Sint Lucas, Summa en Yuverta heeft een beperkt aantal opleidingsplaatsen, dit zijn de *quotumopleidingen*. Voor deze opleidingen moet zo snel mogelijk aangemeld te worden, zodra de aanmelding open gaat.

Verder zijn er ook *selectieopleidingen*, waarvoor uw kind eerst een toelatingstest moet maken. Deze zijn te vinden op de website van de betreffende mbo. Als uw kind zich aanmeldt voor een quotum- of selectie opleiding, wordt geadviseerd om altijd een tweede opleidingskeuze te maken. De Rooi Pannen heeft bijvoorbeeld veel opleidingen die het St Lucas ook heeft.

Aanmelden voor het mbo kan tot 1 april 2024. Later aanmelden is mogelijk, maar dan mag een leerling geweigerd worden omdat bijvoorbeeld een mbo vol zit.

De mentor van uw kind ondersteunt uw kind bij het invullen van het DDD.

Wij hopen u middels deze brief duidelijkheid te hebben gegeven in het aanmeldproces voor een mbo-opleiding. Mocht u echter nog vragen hebben, dan kunt u contact opnemen met mevrouw Arlette van Cleef cle@sqweredi.nl of telefonisch: 040-2074718

Met vriendelijke groet,

Arlette van Cleef Decaan VMBO SG Were Di

## Beste leerling,

## **Om een Digitaal Doorstroomdossier in te vullen, heb je een Intergrip account nodig.**

Als je eerder al een Intergrip account hebt aangemaakt, dan kan je inloggen via mijn.intergrip.nl met de gegevens die je eerder hebt gebruikt, of een nieuw wachtwoord opvragen als je die bent vergeten.

Heb je nog GEEN Intergrip account, dan kun je deze eenvoudig aanmaken. Ga naar [https://mijn.intergrip.nl/login/register#/4](https://eur01.safelinks.protection.outlook.com/?url=https%3A%2F%2Fmijn.intergrip.nl%2Flogin%2Fregister%23%2F4&data=04%7C01%7Ccle%40sgweredi.nl%7Ce6ab27ff6b0f4881679908d98fe5d578%7Caa372b7ed1fa461cbe2c1bcc21fc7ed8%7C0%7C0%7C637699039560026471%7CUnknown%7CTWFpbGZsb3d8eyJWIjoiMC4wLjAwMDAiLCJQIjoiV2luMzIiLCJBTiI6Ik1haWwiLCJXVCI6Mn0%3D%7C1000&sdata=3j3KTm34JLGdyZ57tRcucnZGG%2BRUdxAZuWv9m6XDW8Y%3D&reserved=0)

1. Vul hier jouw leerlingnummer in en klik op volgende.

2. Controleer of de geselecteerde school jouw school is en klik op volgende. Jouw school is **XXXXXXX**.

3. Vul je een e-mail adres is wat je regelmatig gebruikt, hiermee ga je inloggen in Intergrip, bij voorkeur niet je email van school. Als je na het behalen van je diploma naar het mbo gaat dan werkt dit email adres namelijk niet meer.

4. Ga naar je e-mail en klik op de link die we je hebben gestuurd.

5. Verzin een wachtwoord dat aan de eisen voldoet (en onthoud deze goed).

Je hebt nu een Intergrip account. Je kunt nu inloggen met je school e-mail en wachtwoord. De volgende stap is het starten van een Digitaal Doorstroomdossier:

6. Klik op het vlak met de tekst Digitaal Doorstroomdossier.

7. Klik op de knop 'Nieuw dossier' om je Digitaal Doorstroomdossier te starten.

## **Waarom vul je een Digitaal Doorstroomdossier in?**

Wanneer je je inschrijft voor een MBO opleiding vraagt de school om een Digitaal Doorstroomdossier. Dit dossier is nodig voor jouw intakegesprek.

Deel A van het DDD vul je zelf in.

Vervolgens vult jouw mentor deel B in.

Zodra deel B is ingevuld, ontvang je een e-mail dat je de akkoordverklaring in kunt vullen. Na het invullen van de akkoordverklaring is het dossier afgerond en zichtbaar voor het MBO.

Na de registratie kan je terug naar je gegevens door in te loggen via [www.digitaaldoorstroomdossier.nl](https://eur01.safelinks.protection.outlook.com/?url=http%3A%2F%2Fwww.digitaaldoorstroomdossier.nl%2F&data=04%7C01%7Ccle%40sgweredi.nl%7Ce6ab27ff6b0f4881679908d98fe5d578%7Caa372b7ed1fa461cbe2c1bcc21fc7ed8%7C0%7C0%7C637699039560036461%7CUnknown%7CTWFpbGZsb3d8eyJWIjoiMC4wLjAwMDAiLCJQIjoiV2luMzIiLCJBTiI6Ik1haWwiLCJXVCI6Mn0%3D%7C1000&sdata=b3v1yfXXKTZCWMhdFTLPoiYeKNONE%2FkGho0dPZRhDWU%3D&reserved=0) Heb je een vraag over het Digitaal Doorstroomdossier?

- Stel die dan aan je mentor
- Ga naar de helpdesk: [https://helpdesk.intergrip.nl](https://eur01.safelinks.protection.outlook.com/?url=https%3A%2F%2Fhelpdesk.intergrip.nl%2F&data=04%7C01%7Ccle%40sgweredi.nl%7Ce6ab27ff6b0f4881679908d98fe5d578%7Caa372b7ed1fa461cbe2c1bcc21fc7ed8%7C0%7C0%7C637699039560046457%7CUnknown%7CTWFpbGZsb3d8eyJWIjoiMC4wLjAwMDAiLCJQIjoiV2luMzIiLCJBTiI6Ik1haWwiLCJXVCI6Mn0%3D%7C1000&sdata=UD1txxvsWayF351vKpqauAhz8gEqaB6CY9lzBXjjanA%3D&reserved=0)
- Of stuur een e-mail naar: [leerling@intergrip.nl](mailto:leerling@intergrip.nl)